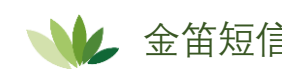

**心气** 金笛短信 不可以把麻烦留给我们,把方便留给您

## 安卓手机禁止黑屏设置说明书

1、 把 □ Wakey .apk APP 安装包放到安卓手机上进行安装, 安装 完成后手机桌面会出现一个电灯形状的图标:

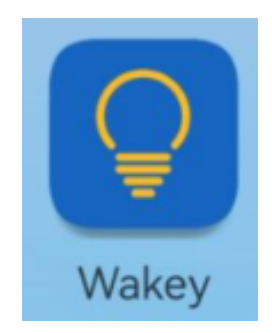

2、 找到并打开手机的设置

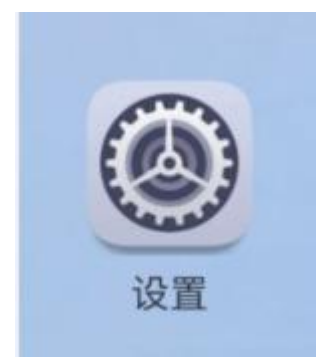

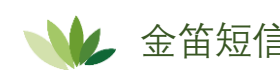

、 找到设置里的应用

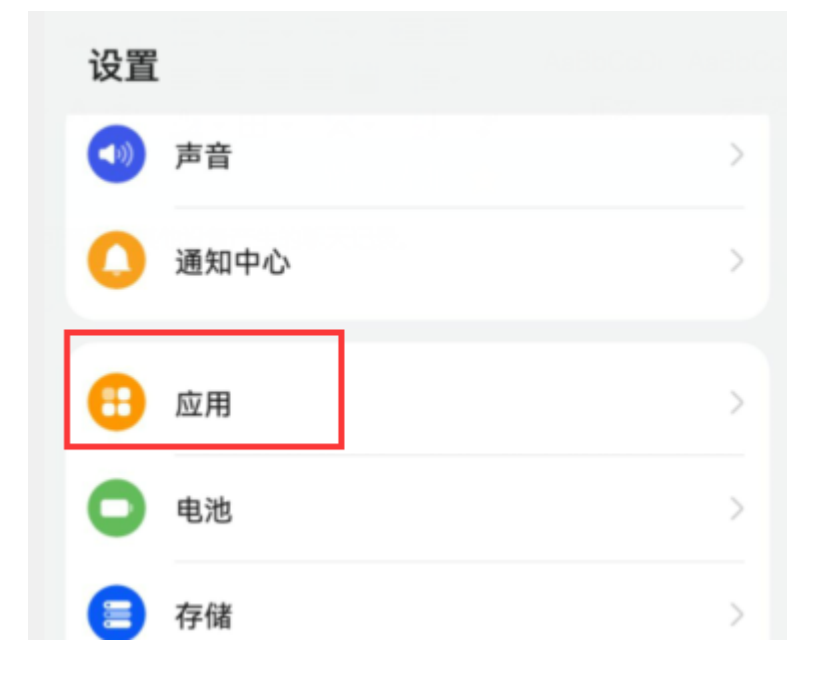

、 点击应用,找到应用启动管理项

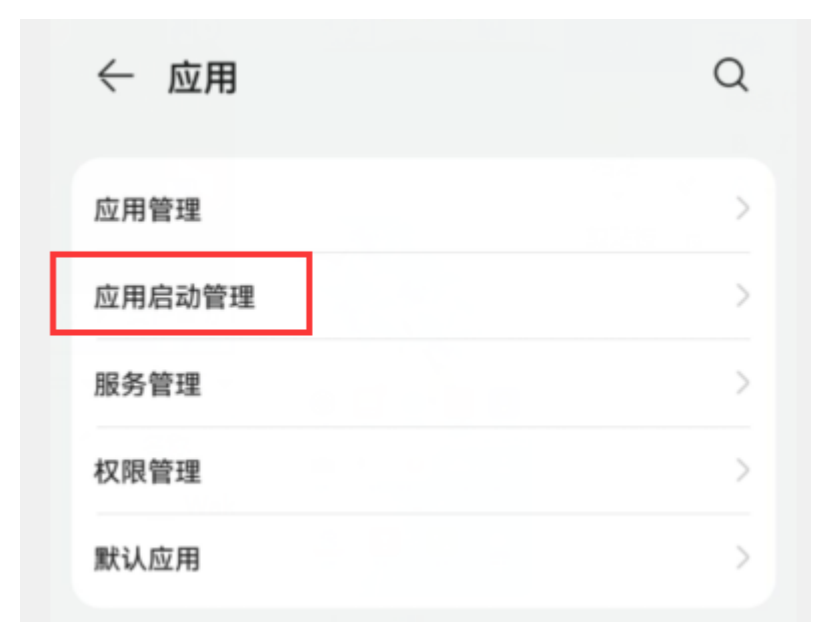

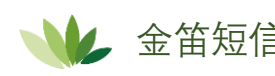

5、 打开启动应用管理,找到 Wakey APP

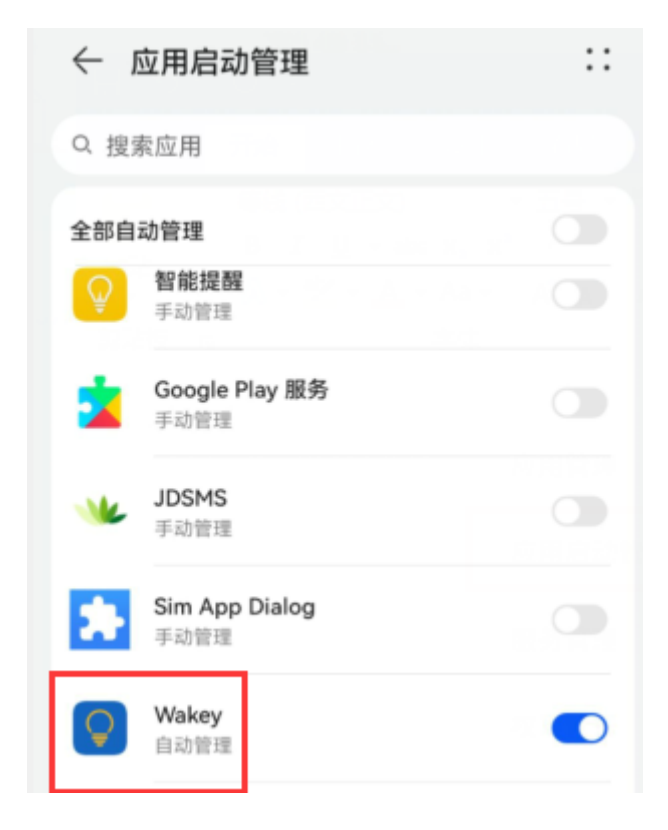

## 一般刚安装完 APP 后,默认是自动管理

## 6、 点击后面的开关按钮

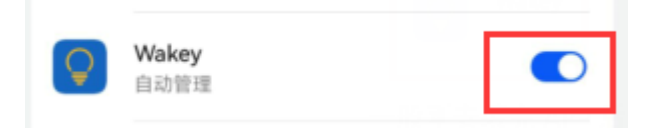

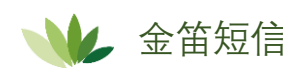

7、 设置成手动管理,选择允许后台活动

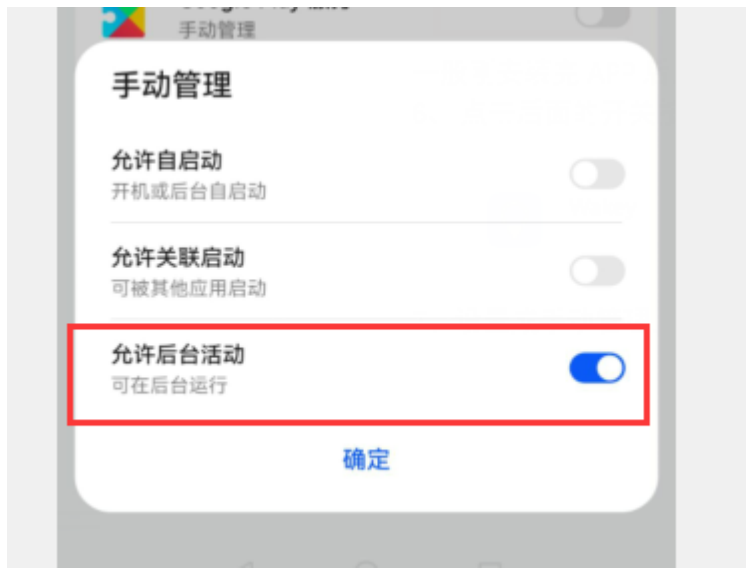

点击确定,设置完成

8、 回到手机桌面,打开 Wakey APP

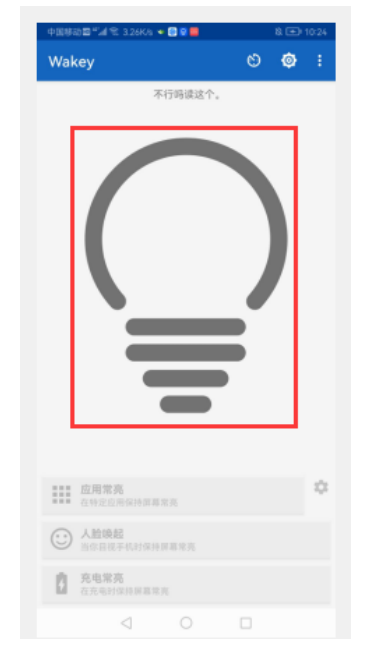

此时电灯图形是灰色的,说明没有开启 APP

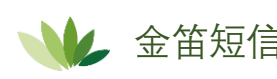

9、 点击灰色电灯图形,将其点亮,说明 APP 已经开始运行,手机 就不会进入黑屏休眠状态了

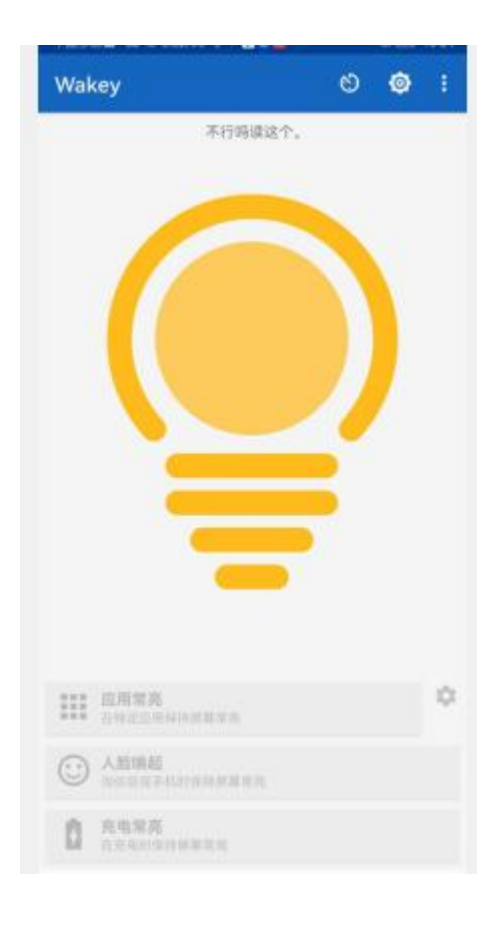

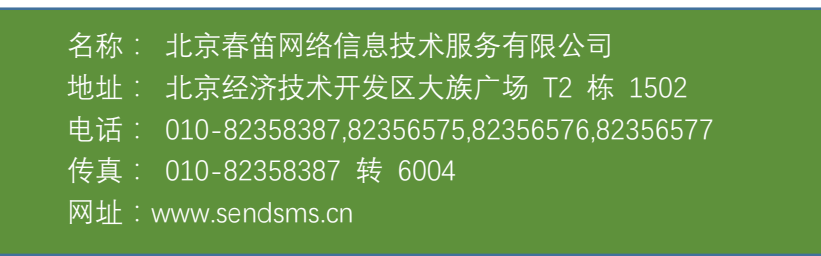